Quicken Webconnect Workaround:

Deactivate your Account for Express Web Connect

- **1.** Select the **Tools** menu and select **"Account List"**. The "*Account List"*  window opens. (You can also access this from the **Setup** tab > **Accounts**.)
- **2.** Select the account for which you want to deactivate online services, and then click **"Edit Details"** at the top of the window. The "*Account Details"* window opens.
- **3.** Click the **"Online Services"** tab.
- **4.** Click **"Remove from One Step Update"** next to the service you want to disable.
- **5.** Click **"Yes"** to the message asking if you want to disable this service.
- **6.** Click **"OK"** to the confirmation message. The **"Account Details"** window is refreshed, and the service is listed as **"Available"**

## Establish Web Connect Access

- **1.** Log into your account via itcu.org.
- **2.** Select the account tile for the account that holds the transactions you want to view in Quicken.

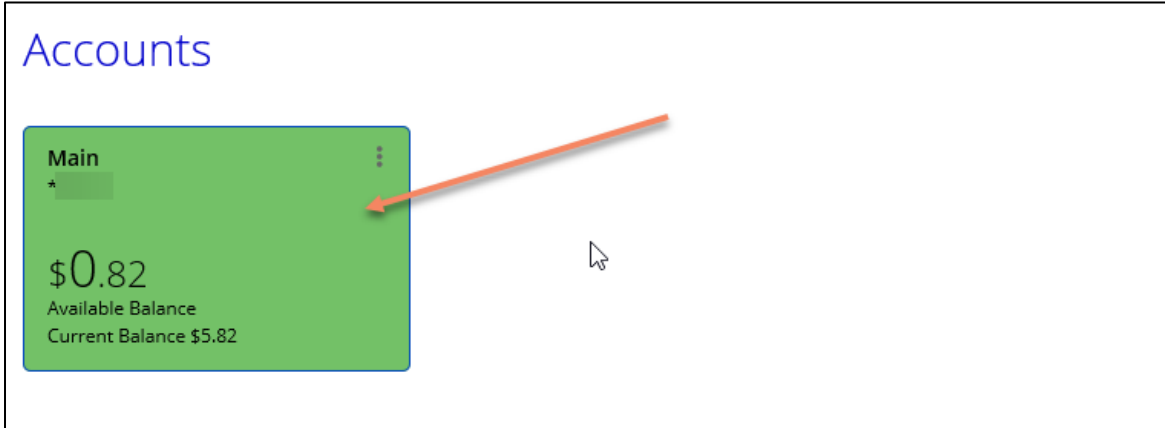

**3.** Hover over "More Actions" and select "Export Transactions".

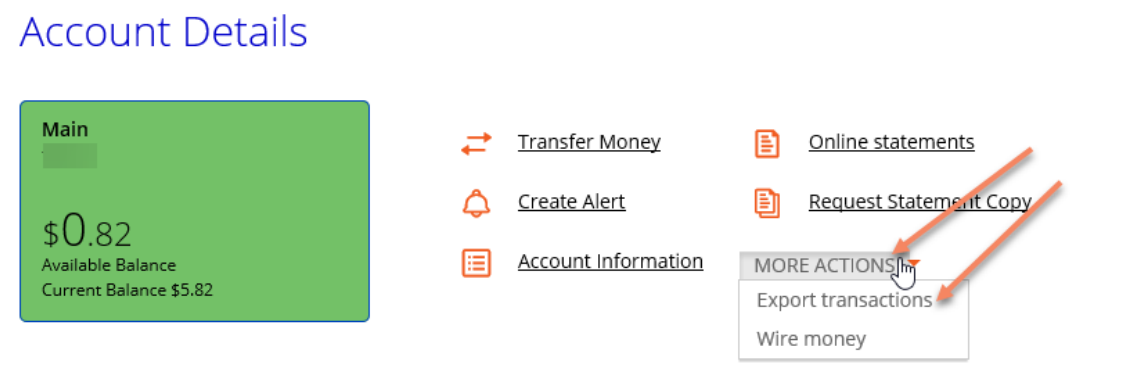

**4.** Select the date range you wish to view and choose the appropriate file format.

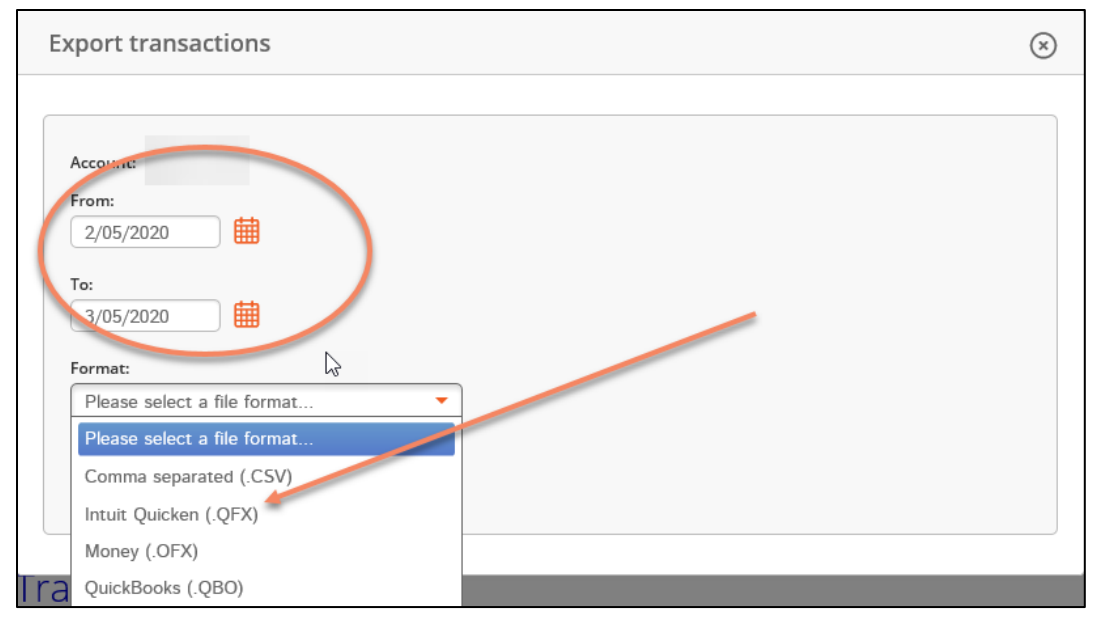

- **5.** Once the file is saved, you can import to Quicken by launching Quicken, selecting "File", "File Import", Quicken Transfer Format (.QFX) file.
- **6.** Select "Browse" and find the file you wish to upload. Click "Continue" to upload the file.